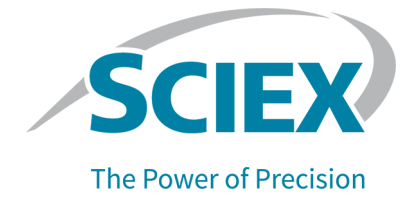

# **OneOmics Suite**

## User Account Setup Guide

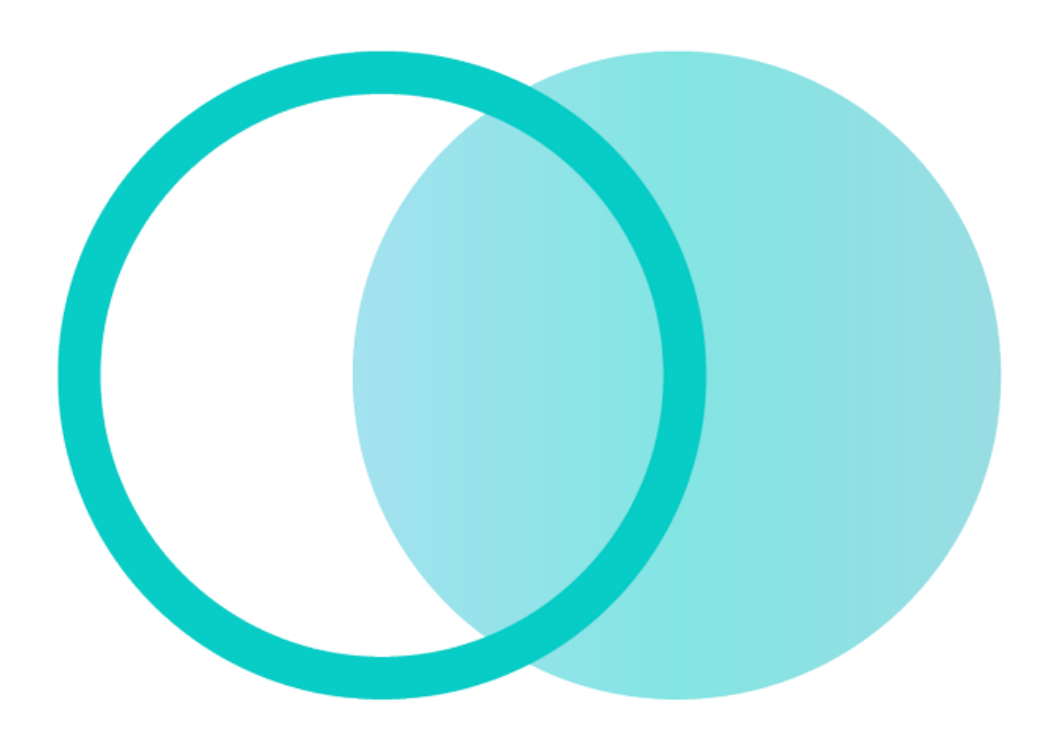

This document is provided to customers who have purchased SCIEX equipment to use in the operation of such SCIEX equipment. This document is copyright protected and any reproduction of this document or any part of this document is strictly prohibited, except as SCIEX may authorize in writing.

Software that may be described in this document is furnished under a license agreement. It is against the law to copy, modify, or distribute the software on any medium, except as specifically allowed in the license agreement. Furthermore, the license agreement may prohibit the software from being disassembled, reverse engineered, or decompiled for any purpose. Warranties are as stated therein.

Portions of this document may make reference to other manufacturers and/or their products, which may contain parts whose names are registered as trademarks and/or function as trademarks of their respective owners. Any such use is intended only to designate those manufacturers' products as supplied by SCIEX for incorporation into its equipment and does not imply any right and/or license to use or permit others to use such manufacturers' and/or their product names as trademarks.

SCIEX warranties are limited to those express warranties provided at the time of sale or license of its products and are the sole and exclusive representations, warranties, and obligations of SCIEX. SCIEX makes no other warranty of any kind whatsoever, expressed or implied, including without limitation, warranties of merchantability or fitness for a particular purpose, whether arising from a statute or otherwise in law or from a course of dealing or usage of trade, all of which are expressly disclaimed, and assumes no responsibility or contingent liability, including indirect or consequential damages, for any use by the purchaser or for any adverse circumstances arising therefrom.

(GEN-IDV-09-10816-D)

For Research Use Only. Not for use in Diagnostic Procedures.

Trademarks and/or registered trademarks mentioned herein, including associated logos, are the property of AB Sciex Pte. Ltd., or their respective owners, in the United States and/or certain other countries (see sciex.com/trademarks).

AB Sciex™ is being used under license.

© 2022 DH Tech. Dev. Pte. Ltd.

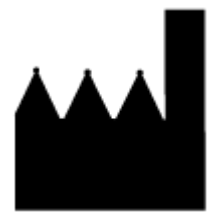

AB Sciex Pte. Ltd. Blk33, #04-06 Marsiling Industrial Estate Road 3 Woodlands Central Industrial Estate, Singapore 739256

## **Contents**

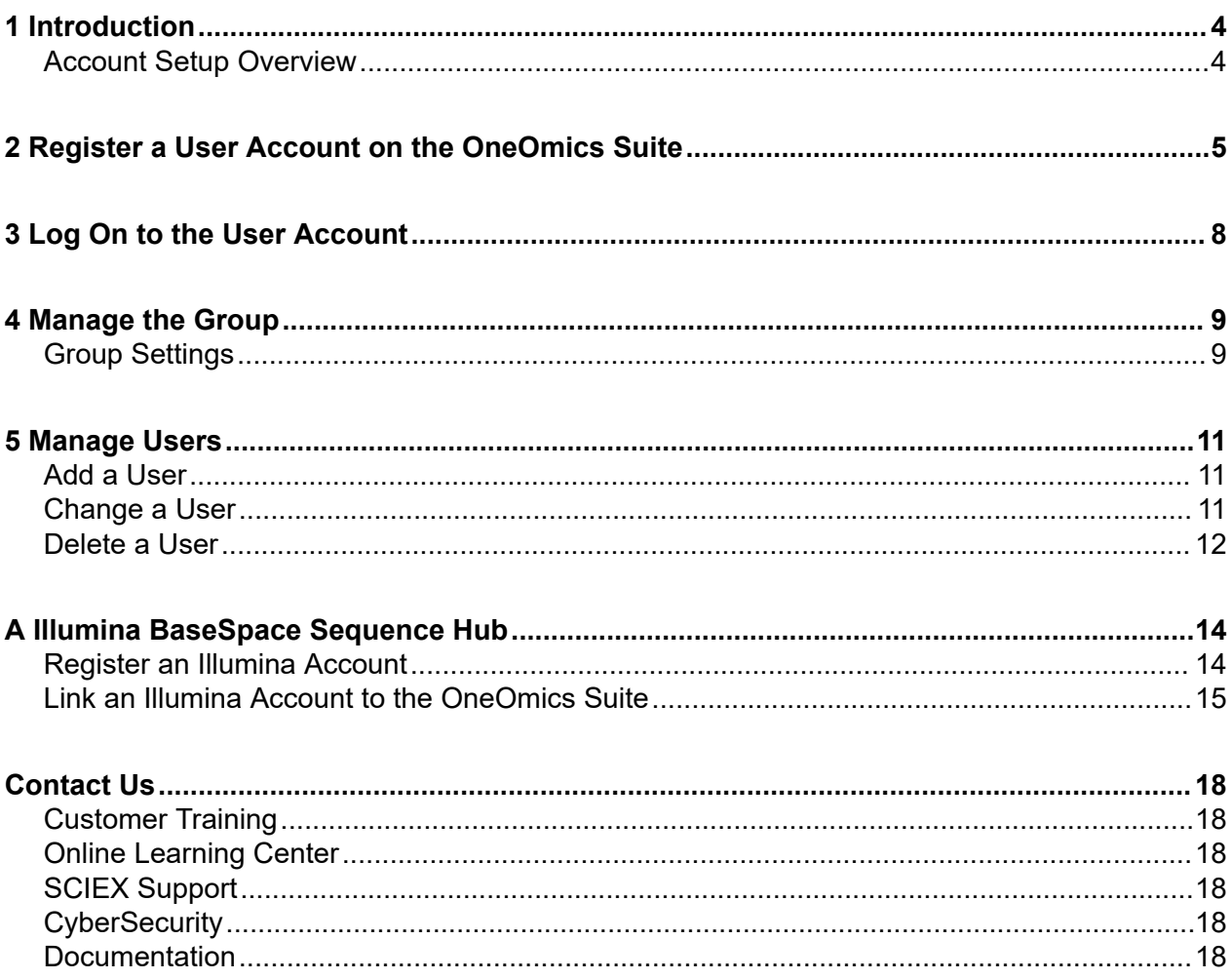

<span id="page-3-0"></span>The OneOmics suite is a unified platform that enables processing and analysis of data files acquired on a SCIEX ZenoTOF 7600 or TripleTOF 5600, 5600+, 6600, or 6600+ system. It enables visualization of large and complex data sets for proteomics, metabolomics, and multiomics applications. The web-based and cloud-powered suite also enables easy access, fast processing, and collaborative sharing.

Google Chrome is recommended for use with the OneOmics apps, which are available at [https://](https://oneomics.sciexcloud.com) [oneomics.sciexcloud.com](https://oneomics.sciexcloud.com). The two supported cloud storage solutions include the Data Store, a SCIEX storage solution, and the Illumina BaseSpace Sequence Hub.

Each OneOmics license comes with a group account. This group account contains the user accounts of the users who have access to the system.

User accounts can have the User role or the Administrator role. The User role has access to processing and analysis tools. The Administrator role has access to these tools, as well as the group administration tools. Administrators can add (invite), change, and delete users, and update the license.

This document provides instructions for registering, setting up, and managing a group account. It is intended for users with an Administrator role.

### **Account Setup Overview**

These are the steps for setting up a group account:

1. The organization orders the software from a SCIEX representative, or from the online store.

**Note:** When SCIEX creates the group account, the contact e-mail address will be used as the Administrator. To use a different e-mail address, notify the SCIEX representative.

- 2. SCIEX creates the group account and applies the purchased license.
- 3. SCIEX invites the contact user to join the group as an Administrator.
- 4. The contact user registers for an account on the software. Refer to the section: [Register a](#page-4-0) [User Account on the OneOmics Suite](#page-4-0).
- 5. If required, the contact user changes the group properties. Refer to the section: [Manage the](#page-8-0) [Group.](#page-8-0)
- 6. The contact user adds additional users with the User or Administrator role. Refer to the section: [Add a User](#page-10-0).
- 7. (Optional) If the Illumina BaseSpace Sequence Hub storage option is being used, then register with Illumina BaseSpace. Refer to the section: [Illumina BaseSpace Sequence Hub.](#page-13-0)

## <span id="page-4-0"></span>**Register a User Account on the OneOmics Suite 2**

After creating the group account, SCIEX invites the contact user at the organization to join the group as an Administrator. The contact user receives the invitation in an e-mail from notifications@sciexcloud.com, with the subject **OneOmics System**.

After registering, the Administrator can invite additional users to join the group. The users receive the invitation by e-mail.

#### **Figure 2-1 Invitation to join a Group: Example**

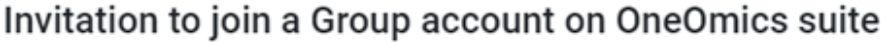

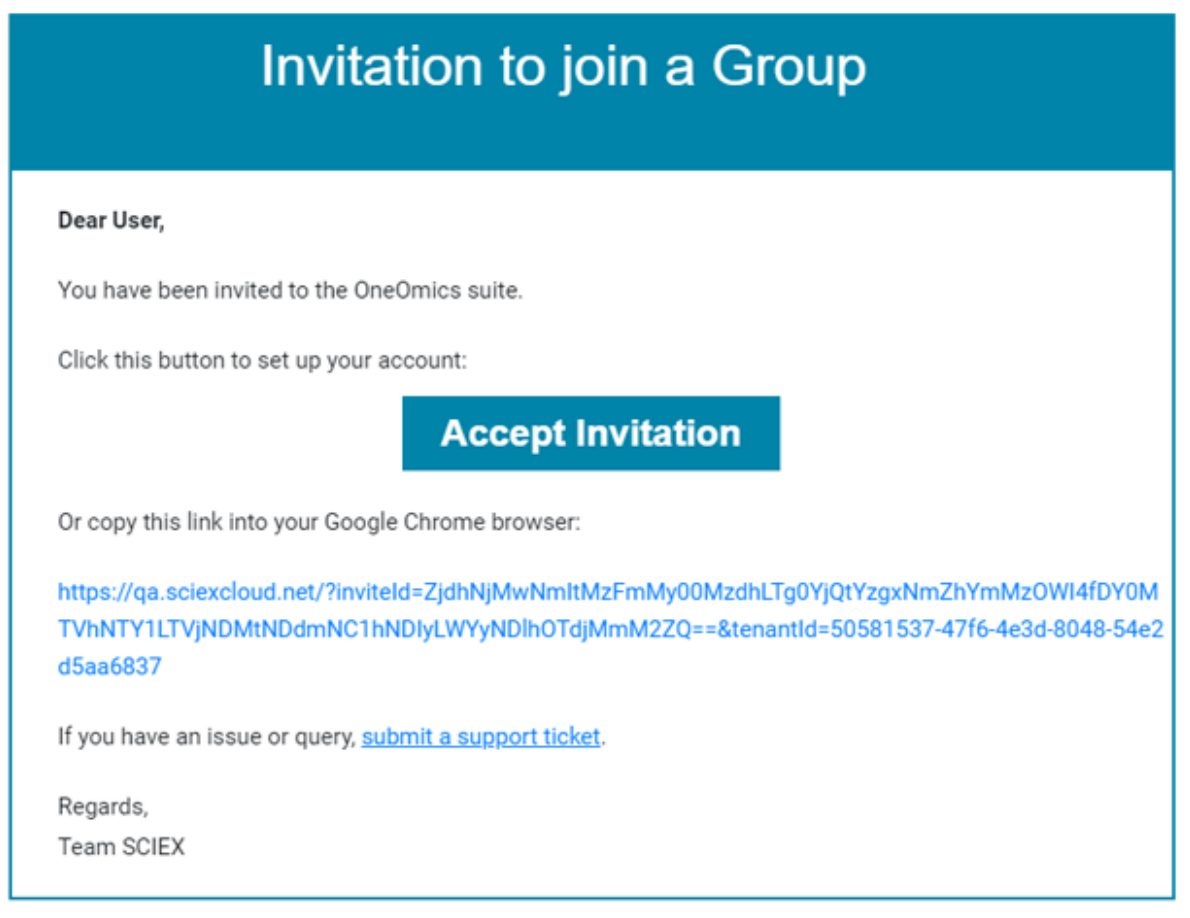

1. In the e-mail, click **Accept Invitation** or open the link in a browser.

#### **Figure 2-2 Terms and Conditions**

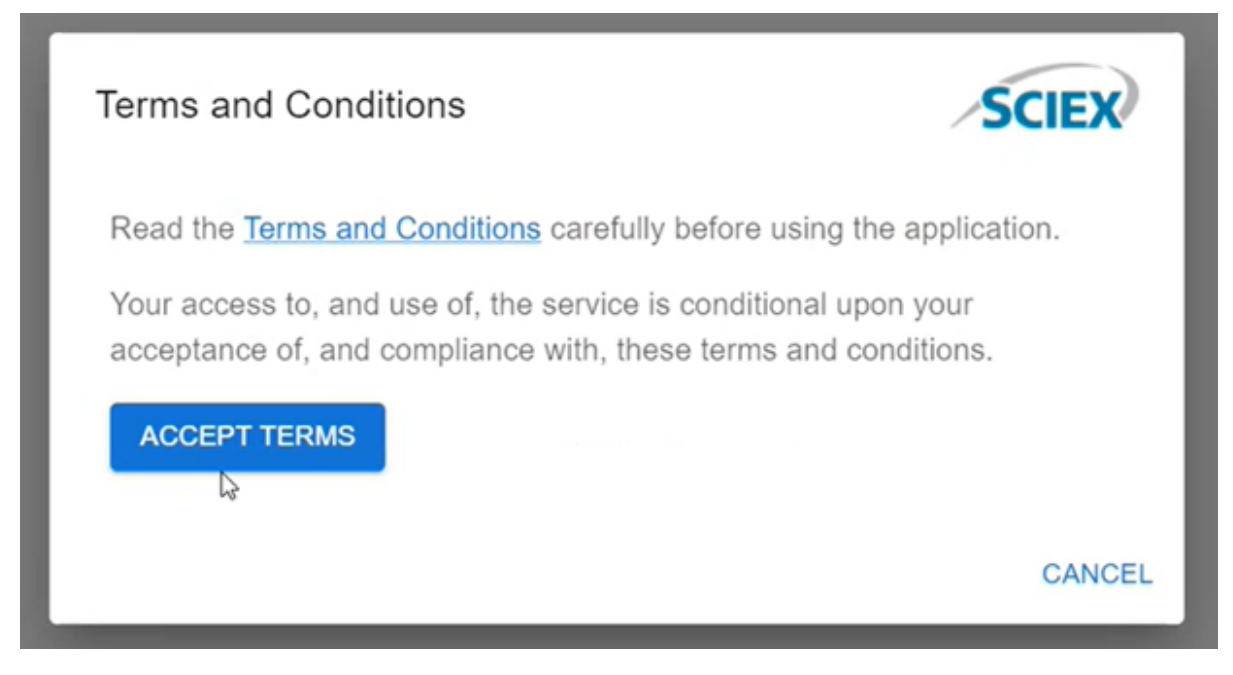

- 2. Click **Terms and Conditions** and view the terms and conditions.
- 3. Click **ACCEPT TERMS**.

The software prompts for a **First Name** and **Last Name**.

#### **Figure 2-3 Registration Dialog**

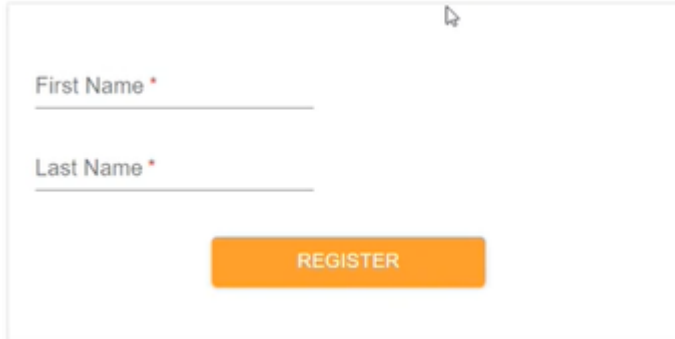

- 4. Type the first name and last name of the contact user, and then click **REGISTER**. An e-mail is sent to the contact user, asking that a password be created.
- 5. Click the link in the e-mail to update the account with a password.

**Figure 2-4 Update your password**

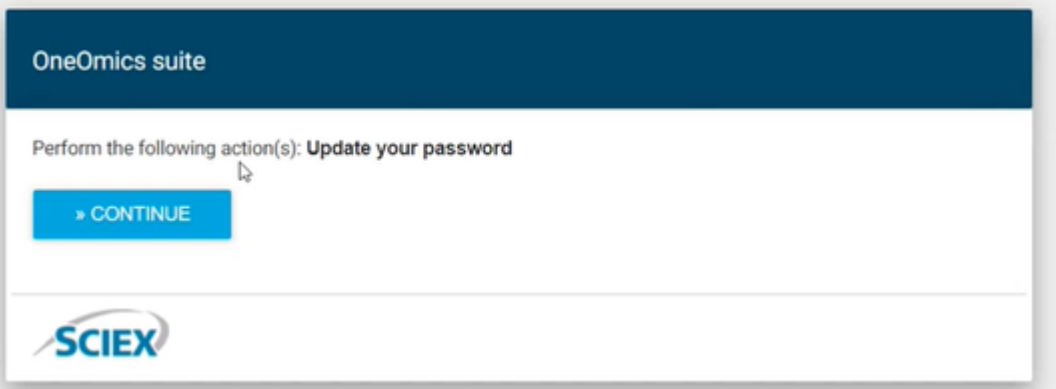

6. Click **CONTINUE**.

#### **Figure 2-5 Set Password Dialog**

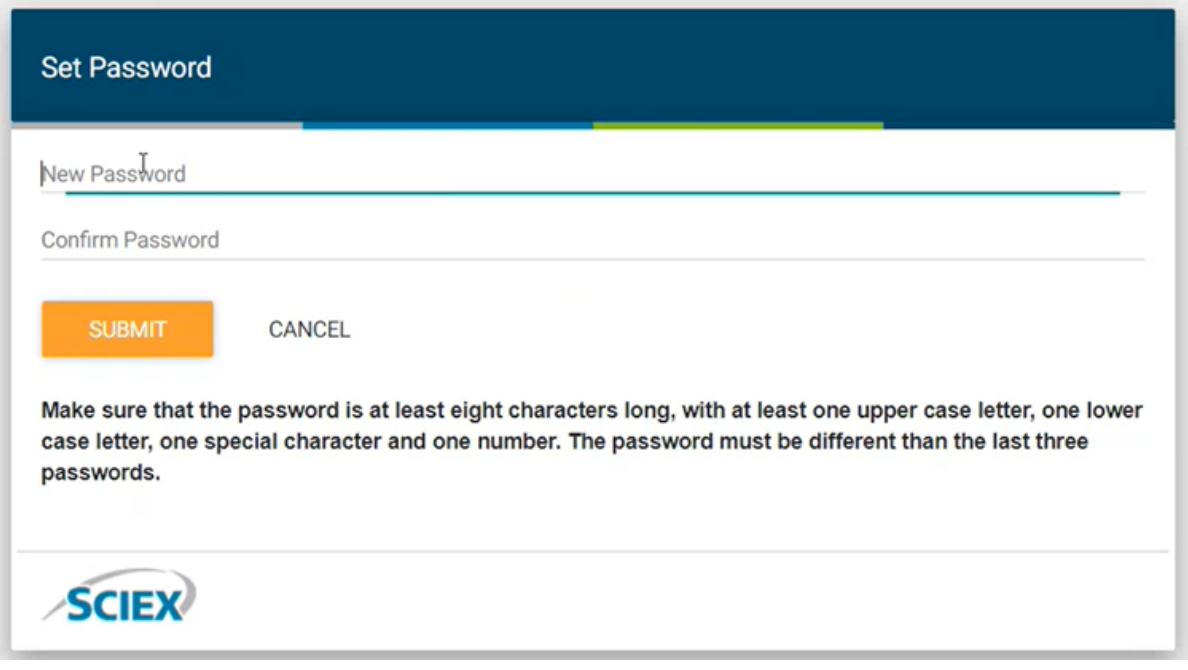

7. Type a password for the account in the **New Password** field and type it again in the **Confirm Password** field. Then click **SUBMIT**. The account is now active.

<span id="page-7-0"></span>1. In Google Chrome, go to <https://oneomics.sciexcloud.com>.

**Figure 3-1 Welcome to OneOmics Suite Dialog**

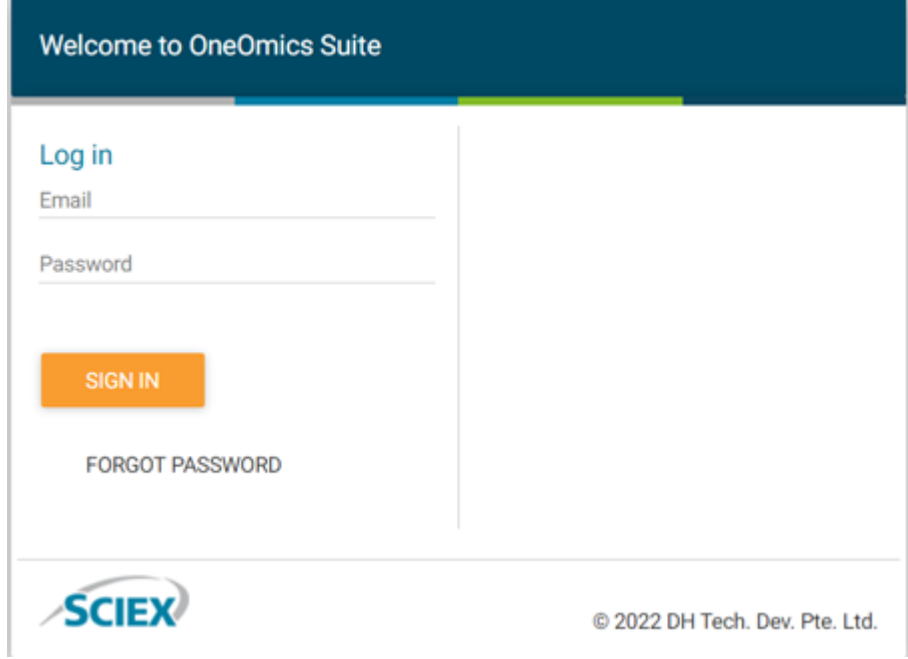

- 2. Type the account e-mail and password.
- 3. Click **SIGN IN**.

## <span id="page-8-0"></span>**Manage the Group**

A user with the Administrator role can change the group name and description, and update the group license.

**Note:** To add users to the group, refer to the section: [Add a User](#page-10-0).

- 1. Log on to OneOmics suite.
- 2. Click **Settings ( )** > **Manage Account**. The group Dashboard page opens. For information about the contents of the group settings page, refer to the section: Group Settings.
- 3. In the General section, click **Edit** ( ). The General dialog opens.
- 4. Edit the fields in the following table, as required.

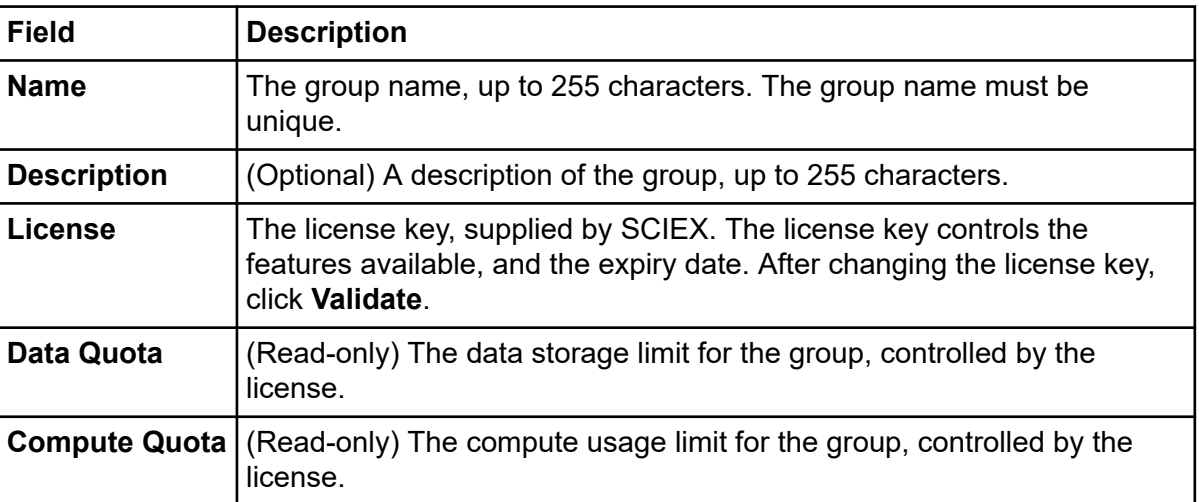

#### **Table 4-1 Group Fields**

#### 5. Click **Save**.

### **Group Settings**

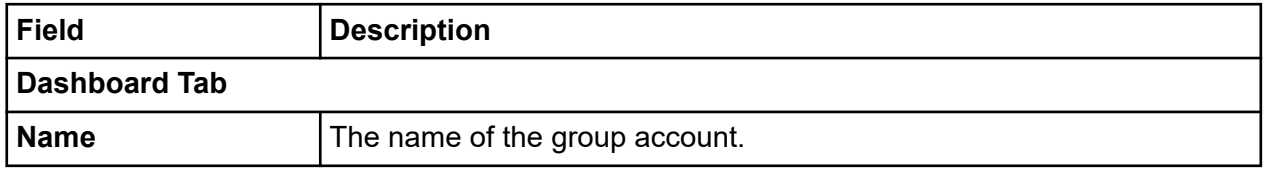

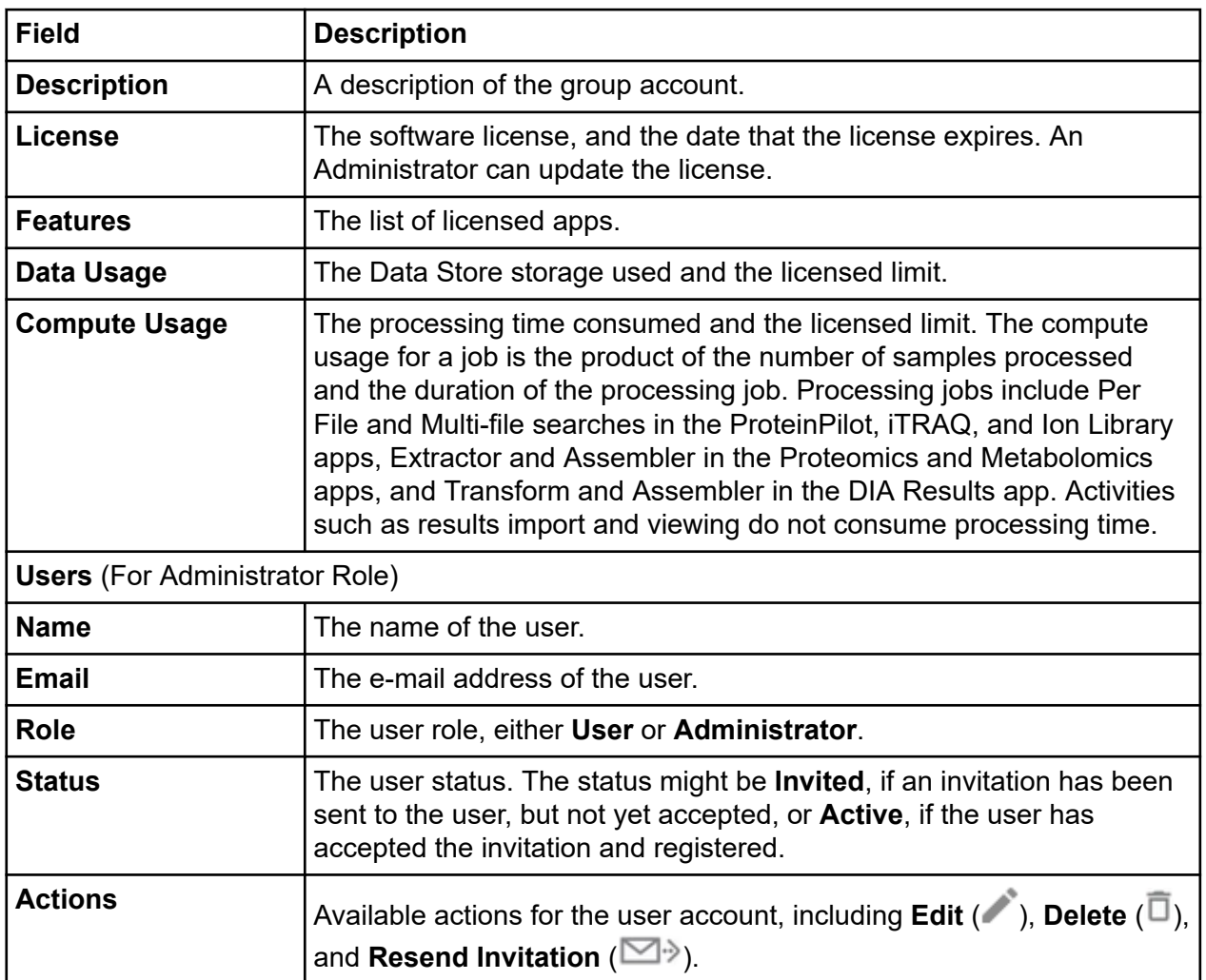

## <span id="page-10-0"></span>**Manage Users**

Users with the Administrator role can add users; change user properties, including the user role; and delete users.

## **Add a User**

- 1. Log on to OneOmics suite. Refer to the section: [Log On to the User Account.](#page-7-0)
- 2. Click **Settings ( )** > **Manage Account**. The group Dashboard page opens.
- 3. Click **Invite User**. The Invite User dialog opens.
- 4. Fill in the fields in the dialog.

#### **Table 5-1 User Fields**

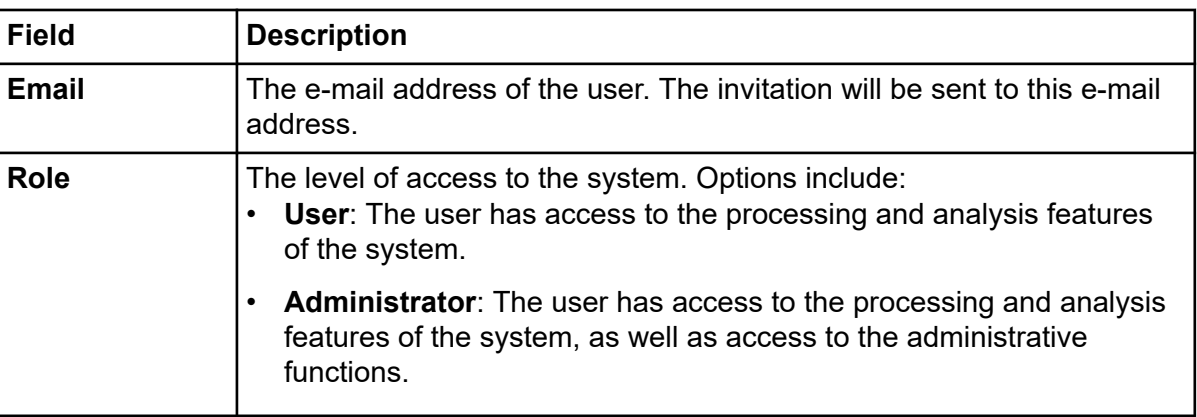

5. Click **Invite**.

The user is added, with the status **Invited**. After the user accepts the terms and conditions and creates a password, the user status changes to **Active**.

**Tip!** If the user does not accept the invitation before the link expires, then resend the invitation by clicking **Resend Invitation** ( $\leq$ ) on the Users tab.

### **Change a User**

A user with the Administrator role can change the user first name, last name, and role. The user e-mail address cannot be changed. Users cannot change their own role.

#### <span id="page-11-0"></span>**Manage Users**

**Tip!** Users can change their own first name and last name using the **Update Profile** command.

- 1. Log on to OneOmics suite. Refer to the section: [Log On to the User Account.](#page-7-0)
- 2. Click **Settings ( )** > **Manage Account**. The group Dashboard page opens.
- 3. Click **Users**. The Users dashboard opens.
- 4. Click **Edit** ( ) beside the user to be changed. The Edit User dialog opens.
- 5. Change the user first name, last name, or role, as required.

#### **Table 5-2 User Fields**

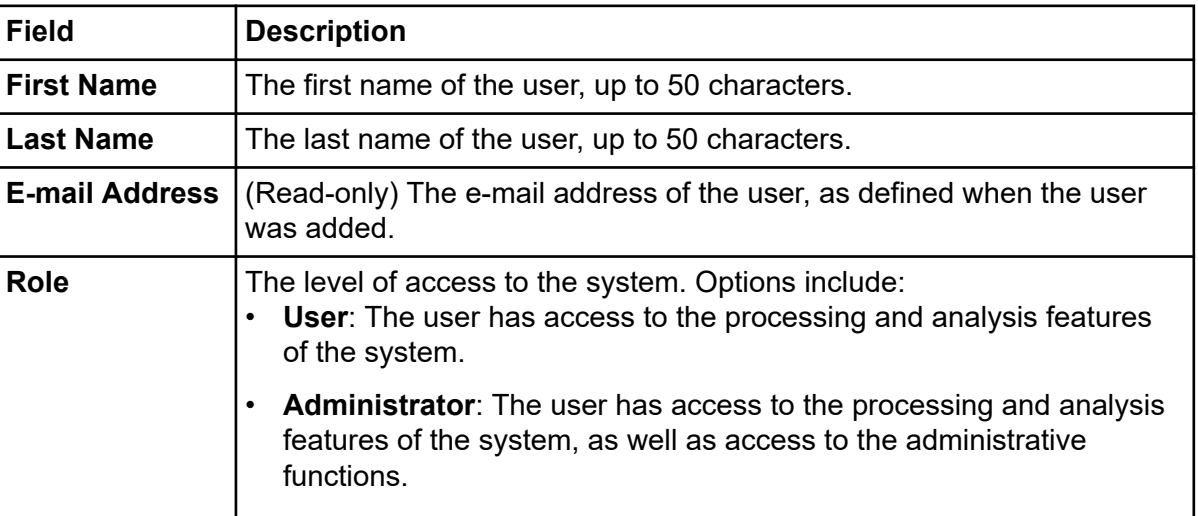

6. Click **Save**.

### **Delete a User**

Users cannot delete their own user accounts.

- 1. Log on to OneOmics suite. Refer to the section: [Log On to the User Account.](#page-7-0)
- 2. Click **Settings ( )** > **Manage Account**. The group Dashboard page opens.
- 3. Click **Users**. The Users dashboard opens.
- 4. Click **Delete**  $(\overline{\mathbb{D}})$  beside the user to be deleted.

A confirmation prompt is shown.

5. Click **Delete**.

<span id="page-13-0"></span>Optionally, if the Illumina BaseSpace Sequence Hub is being used for storage, then do the procedures in this section to link the OneOmics suite to an Illumina account.

All of the users in the group must create an account on Illumina BaseSpace Sequence Hub to link to their user accounts in the OneOmics suite.

## **Register an Illumina Account**

1. Go to [https://basespace.illumina.com.](https://basespace.illumina.com)

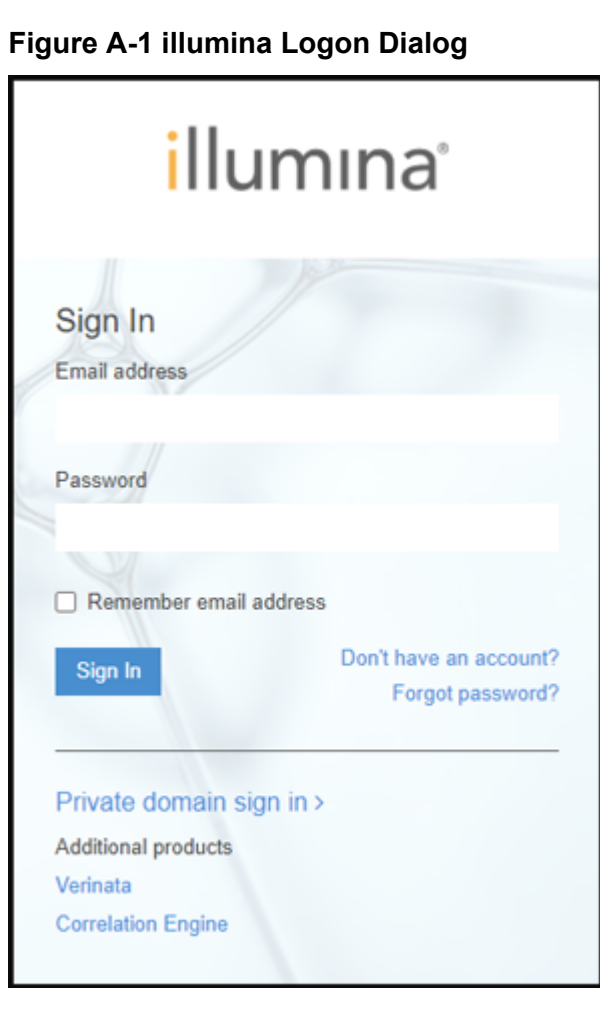

2. Click **Don't have an account?**.

<span id="page-14-0"></span>**Figure A-2 Register Dialog**

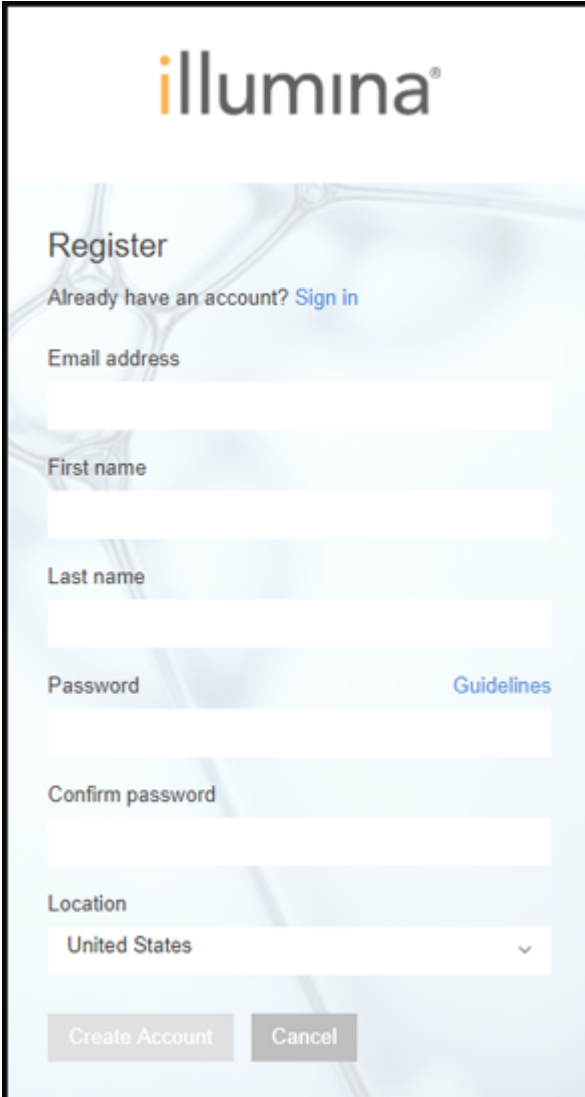

- 3. Complete the registration form and then click **Create Account**. A confirmation e-mail will be sent.
- 4. Click the link in the confirmation e-mail to confirm registration. An e-mail will be sent to confirm the activation of the Illumina account.

### **Link an Illumina Account to the OneOmics Suite**

**Note:** For Illumina BaseSpace Sequence Hub storage, register for an Illumina account. Refer to the section: [Register an Illumina Account](#page-13-0).

**Note:** Users of the beta version of the OneOmics suite must re-link their Illumina accounts.

- 1. Log off of Illumina BaseSpace Sequence Hub.
- 2. Log on to the OneOmics suite.
- 3. Click **Settings ( )** > **Connect Services**.

#### **Figure A-3 Connect Services Dialog**

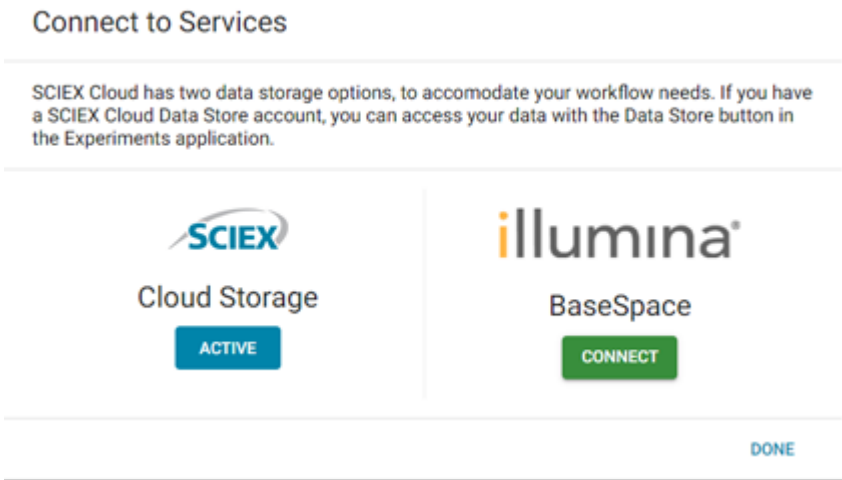

4. Click **Connect** under **BaseSpace**.

**Figure A-4 illumina Logon Dialog**

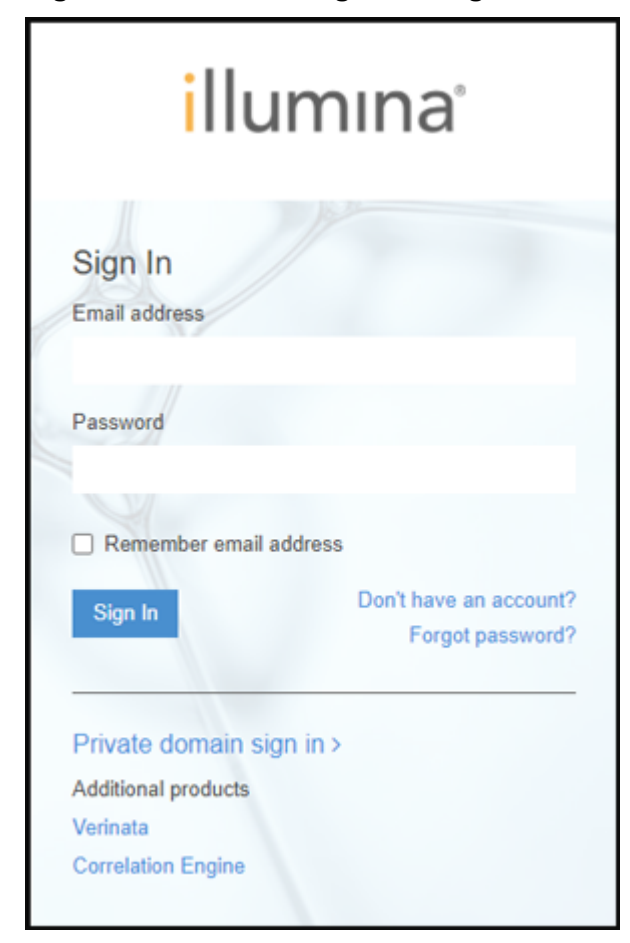

- 5. Type the logon credentials and then click **Sign In**.
- 6. Read and accept the end user license agreement. The Connect to Services dialog is shown. The BaseSpace account is now connected (Active).
- 7. Click **Done**.

## <span id="page-17-0"></span>**Contact Us**

## **Customer Training**

- In North America: [NA.CustomerTraining@sciex.com](mailto:NA.CustomerTraining@sciex.com)
- In Europe: [Europe.CustomerTraining@sciex.com](mailto:Europe.CustomerTraining@sciex.com)
- Outside the EU and North America, visit [sciex.com/education](https://sciex.com/education) for contact information.

## **Online Learning Center**

- [SCIEX Now Learning Hub](https://sciex.com/support/training)
- [SCIEX OneOmics Suite User community](https://sciex.com/community/application-discussions/proteomics/oneomics-suite)

## **SCIEX Support**

SCIEX and its representatives maintain a staff of fully-trained service and technical specialists located throughout the world. They can answer questions about the system or any technical issues that might arise. For more information, visit the SCIEX website at [sciex.com](https://sciex.com) or contact us in one of the following ways:

- [sciex.com/contact-us](https://sciex.com/contact-us)
- [sciex.com/request-support](https://sciex.com/request-support)

## **CyberSecurity**

For the latest guidance on cybersecurity for SCIEX products, visit [sciex.com/productsecurity.](https://sciex.com/productsecurity)

### **Documentation**

This version of the document supercedes all previous versions of this document.

To view this document electronically, Adobe Acrobat Reader is required. To download the latest version, go to [https://get.adobe.com/reader.](https://get.adobe.com/reader)

The latest versions of the documentation are available on the SCIEX website, at [sciex.com/](https://sciex.com/customer-documents) [customer-documents.](https://sciex.com/customer-documents)

**Note:** To request a free, printed version of this document, contact [sciex.com/contact-us](https://sciex.com/contact-us).